## **Recording Videos to Discs**

Copy the files that are arranged using the user list to DVDs.

- *1* Insert a new disc into the PC's recordable DVD or Blu-ray drive.
- 2 Select the desired user list.

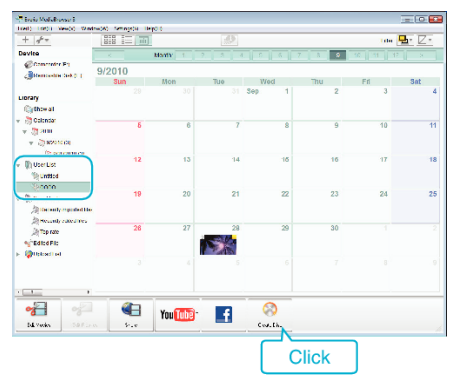

**3** Select the files to copy to disc in order.

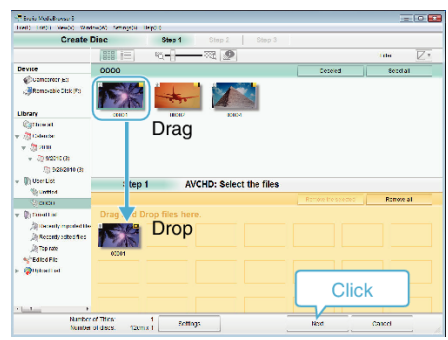

0 Click "Settings" to select the disc type.

Image quality is set to standard when DVD-Video is selected.

- 0 Click "Select all" to select all the displayed files.
- 0 After selecting, click "Next".
- *4* Set the title of the top menu of the disc.

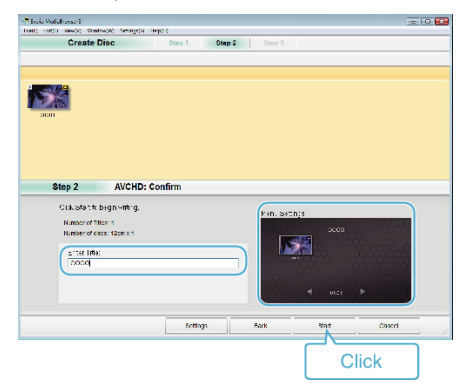

- Click "Settings" to select the menu background.
- 0 After setting, click "Start".
- *5* After copying is complete, click "OK".

## **Memo :**

0 The following types of discs can be used on the provided software Everio MediaBrowser 3 (3 BE).

Everio MediaBrowser 3 -DVD-R -DVD-R DL -DVD-RW -DVD+R -DVD+R DL

-DVD+RW

Everio MediaBrowser 3 BE -DVD-R

-DVD-R DL -DVD-RW -DVD+R -DVD+R DL -DVD+RW

-BD-R -BD-R DL

-BD-RE

-BD-RE DL

• The following formats are supported by the provided software Everio MediaBrowser 3 (3 BE). Everio MediaBrowser 3

-DVD-Video -AVCHD

Everio MediaBrowser 3 BE -Blu-ray -DVD-Video -AVCHD

- 0 Use Everio MediaBrowser 3 BE Player to play back a Blu-ray or AVCHD disc. Refer to the help file of the provided Everio MediaBrowser 3 BE software to operate.
- 0 Use Everio MediaBrowser 3 Player to play back an AVCHD disc. Refer to the help file of the provided Everio MediaBrowser 3 software to operate.
- 0 To view the help file of Everio MediaBrowser 3 (3 BE), select "Help" from the Everio MediaBrowser 3 (3 BE)'s menu bar or press F1 on the keyboard.
- 0 If you encounter any problems with the provided software Everio MediaBrowser 3 (3 BE), please consult the "Pixela User Support Center".

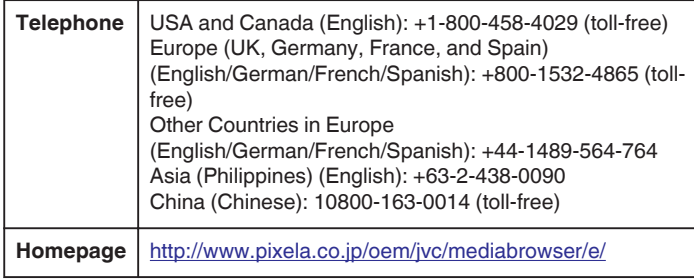